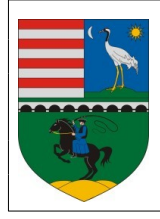

**Hortobágy Község Önkormányzata** 4071 Hortobágy, Czinege J. u. 1. Tel.: (52) 369-021, Fax: (52) 589-342 e-mail: phhortobagy@gmail.com

## **KITÖLTÉSI ÚTMUTATÓ**

## **ASP-ADO-033 számú ADATBEJELENTÉS A MAGÁNSZEMÉLYEK KOMMUNÁLIS ADÓJÁRÓL**  megnevezésű nyomtatványhoz

Az E-önkormányzat portál az önkormányzati ASP rendszerben az elektronikus önkormányzati ügyintézés helyszíne. A Portál a természetes személy és jogi személy ügyfelei számára lehetőséget biztosít az önkormányzat által választott szakrendszeri alkalmazásokhoz kialakított, elektronikusan elérhető szolgáltatások igénybevételére. **Az E-önkormányzat portál használatához előfeltétel, hogy a felhasználó rendelkezzen Ügyfélkapu azonosítóval.** Az ügyindítás tulajdonképpen nem más, mint egy elektronikus űrlap benyújtása. A település és az ügy kiválasztása után az űrlapkitöltő alkalmazás segítségével az ügyfél/adózó kitölti az űrlapot, majd beküldi az ASP Központba. A Központ továbbítja a település iratkezelőjének, amely érkezteti a benyújtott űrlapot és iktatás után bekerül a megfelelő szakrendszerbe vagy eljut az ügyintézőhöz. Az E-önkormányzat portál bárki számára elérhető, egyes funkciók szabadon használhatók, más funkciók azonban bejelentkezéshez kötöttek.

Az ügyindítás egy elektronikus "iForm" típusú űrlap benyújtását jelenti, ami az adózói adatokkal előtöltésre kerül. Magánszemélyek a beküldésre több lehetőség közül is választhatnak:

- 1.) online űrlapkitöltéssel és rendszeren kívüli *(pl.: kinyomtatás utáni postai)* beküldéssel *(azonosítás nélkül is elérhető szolgáltatás)*,
- 2.) online űrlapkitöltéssel és beküldéssel *(az ügyfél azonosítását igényli)*,
- 3.) a portálon keresztül az integrált e-Papír szolgáltatás is elérhető, azon ügyekre, amelyekhez
	- nem áll rendelkezésre a konkrét ügyhöz tartozó strukturált űrlap.

## A **gazdálkodók** *(egyéni vállalkozók, cégek stb.)* **számára 2018. január 1-jétől kötelező az elektronikus ügyintézés.**

Az űrlap beküldés sikerességéről a beküldő visszaigazolást kap beküldés után az Űrlapkitöltő alkalmazás felületén, valamint megtekintheti a feladási igazolást az értesítési tárhelyén ([https://tarhely.gov.hu/\)](https://tarhely.gov.hu/). Az online ügyintézéshez rendelkeznie kell ügyfélkapus regisztrációval, tárhellyel, valamint a Rendelkezési Nyilvántartásban alaprendelkezéssel. Az ügyindítás bejelentkezéshez kötött szolgáltatás. Ennek hiányában az űrlap legfeljebb csak nyomtatható, és így papír alapon nyújtható be. A bejelentkezés nélküli ügyintézés az E-önkormányzat portál nyitó oldalán, a VÁLASSZON ÖNKORMÁNYZATOT gomb lenyomásával indítható. Az önkormányzat és az űrlap kiválasztása után itt is az ONLINE KITÖLTÉS lehetőség választásával nyílik meg az űrlap, ami kitöltés után PDF- formátumban elmenthető.

Az azonosítás a KAÜ igénybevételével történik. Első belépéskor, KAÜ-azonosítás, majd az Általános Szolgáltatási Feltételek (ÁSZF) elfogadása után létrejön az ASP elektronikus ügyfél felhasználói fiók. Az önkormányzat elérhető szolgáltatásainak használatához szükséges kiválasztani az önkormányzatot is. (Balmazújváros Város Önkormányzata.)

**Amennyiben képviselőként jár el, az Ön által képviselt adózó adóazonosító jelét vagy adószámát Önnek kell megadnia.** A szolgáltatás igénybevétele elektronikus azonosítást követően lehetséges! Felhívjuk szíves figyelmüket, hogy az adóhatóság előtt az adózót - *ha nem kíván személyesen eljárni* - képviseleti joggal rendelkező személy is képviselheti.

**Ahhoz, hogy a képviselő által az adózó adóegyenlege elektronikus úton lekérdezhető legyen, az szükséges, hogy a meghatalmazásról szóló dokumentumot a meghatalmazó és meghatalmazott által is aláírt eredeti példányként előzetesen, postai úton, vagy személyesen eljuttassák önkormányzati adóhatósághoz.**

## **ÜGYINDÍTÁS** */ADÓBEVALLÁS, ADATBEJELENTÉS, KÉRELEM BENYÚJTÁS STB./*

**Elektronikus űrlap kitöltésével és beküldésével ügyet indíthat a kiválasztott településnél** (HORTOBÁGY KÖZSÉG ÖNK ORMÁNYZATA **).** Indítsa el a szolgáltatást, majd válassza ki az ügytípust, amelyet intézni szeretne.

Kérjük, válassza ki az Eljárás módja mezőben, hogy **Saját nevében vagy Meghatalmazottként/képviselőként** kívánja benyújtani az elektronikus űrlapot.

Az űrlap kitöltéséhez különféle kitöltést, ellenőrzést, mentést, beküldést segítő "beszédes" menüpontok jelennek meg.

Az **iFORM űrlapkitöltő kezelőfelülete** alapvetően két mindig látható és elérhető részből áll, amelyet számos egyedi felugró ablak egészít ki az adott művelet elvégzését segítő funkciókkal, súgóval, kitöltési útmutatóval. A kezelőfelület minden esetben elérhető rész és funkciója a következő:

- eszköztár: a képernyő felső részén egy sorban elhelyezett egyedi ikonok és nyomógombok sorozata,
- űrlap vizuális megjelenítése: itt láthatjuk és tölthetjük ki az űrlapot mezőről mezőre haladva, az eszköztár igény szerinti felhasználásával.

← Előző fejezet Fejezetek  $\blacktriangleright$ ▶ Következő fejezet

## **Fejezetválasztó ikonok**:

Az iFORM űrlapok tetszőleges számú fejezetből állhatnak. Egyszerre a képernyőn mindig egyetlen fejezet látszik, amik között a fejezetválasztó segítségével lehet navigálni. Az **előre (>)** és **vissza nyíl (<)** segítségével lehet az aktuálisat követő, illetve megelőző fejezetre váltani. A fejezetek menüszerű áttekintése a lefelé nyíl segítségével hívható elő és ezzel az egyes fejezetek áttekintésén túl tetszőleges fejezetre lehet váltani. A nyilak és a menüből választás használata egymással teljesen egyenértékű.

## **Az ellenőrzés listája ikon:**

Amennyiben az űrlapon belül az üzemeltetők definiáltak ellenőrzéseket, akkor az ellenőrzési szabályok listaszerűen is itt tekinthetők meg.

i Ellenőrzések listája

Az ablakban elérhető funkciók:

Mentés PDF-be

Az ellenőrzési lista *(a táblázat adatainak)* exportálása PDF formátumú állományba, melyet Ön igény szerint a számítógépére letölthet.

- Ellenőrzési lista ablak bezárása *(az ablak jobb felső sarkában megjelenő X-re kattintva is bezárható)*.

3

# **Ellenőrzések futtatása ikon, hibátlan/ellenőrizetlen űrlap esetén:** Gellenőrzések futtatása kon, hibás űrlap esetén:

**■ Ellenőrzések futtatása** 2

Amennyiben az űrlapon belül az üzemeltetők definiáltak ellenőrzéseket, akkor ezeket Ön az ellenőrzés futtatása ikonra kattintva futtathatja le. A gomb megnyomásakor a teljes űrlaphoz tartozó valamennyi aktív ellenőrzés egy menetben lefuttatásra kerül. Hibátlan űrlap esetén egy üzenetben visszajelzést kap, hibás űrlap esetén az ellenőrzés eredményeként talált hibákat hibalistában gyűjti össze. Ha az ellenőrzés lefuttatása már megtörtént, akkor a hibalista tekinthető.

A rendszer **3 módon kezeli a különböző súlyosságú hibákat**:

± Letöltések v

- Vannak **kötelezően javítandó hibák**, amelyek rendezése nélkül az űrlap nem beküldhető. Ezeket a sorszám előtt  $\Theta$  jelöléssel látjuk el.
- Bizonyos hibák inkább csak **figyelmeztetések**, ezek javítása nem kötelező, de nagy rá az esély hogy nem jó adatot adott meg, kérjük ellenőrizze ezeket! Ilyen esetben a sorszám előtt egy **0** kerül elhelyezésre.
- A harmadik típus az **indokolható hibák** kategóriája. Ezeket vagy ki tudja javítani, vagy ha ragaszkodik a hibás értékhez, akkor meg kell, hogy indokolja az eltérés okát. Az ilyen hibák <sup>1</sup> jelzést kapnak, és elérhetővé válik egy "INDOKLÁS MEGADÁSA" nyomógomb, amivel az indoklás rögzítésére alkalmas felület megjelenik.

#### **Letöltés ikonja**:

A letöltés funkciók célja, hogy a kitöltés eredményeként létrejött űrlaphoz a rendszeren kívül is értelmezhető formátumokban is hozzájuthasson.

Ennek két alapesete van:

- emberi értelmezésre **PDF formátumban kigenerálható a teljes űrlap**,

**gépi feldolgozásra kinyerhetőek az űrlap adatai egy speciális XML típusú fájlformátumban**.

Az egyes műveletek a Letöltés ikonra kattintás után megjelenő legördülő listában érhetőek el, és ezek közül kell választani a szándékunknak megfelelő formátumot:

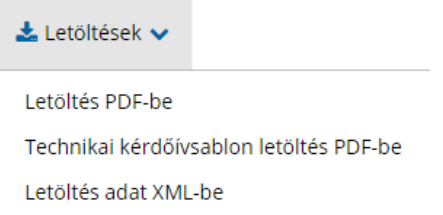

#### **Letöltés PDF-be**

Az IFORM Űrlapkitöltő létrehozza az űrlap aktuális állapotát tartalmazó PDF állományt, majd ezt letöltésre felajánlja. A PDF generálás folyamata több másodpercet, esetleg néhány percet is igénybe vehet, mely idő alatt a modul "Feldolgozás folyamatban" üzenetet jelenít meg.

#### **Letöltés adat XML-be**

Az IFORM Űrlapkitöltő összegyűjti az űrlapba Ön által beírt valamennyi adatot, az esetleg azokból további számításokkal előállítottakkal együtt, és ezek felhasználásával egy gépi feldolgozásra alkalmas, úgynevezett XML fájlt állít elő, majd ezt letöltésre felajánlja.

#### **Adat XML feltöltése**

Adat XML feltöltése funkció ikonja:

Az űrlapot egy korábban kiexportált adat XML feltöltésével is van lehetőség kitölteni. A gombra kattintás után a megjelenített fájlrendszer tallózó ablakban ki kell választani a betöltendő állományt. A rendszer beolvassa a kiválasztott állományt, a benne szereplő adatokat az űrlap megfelelő részeinek kitöltésére használja. Ha az adott űrlap az importálás előtt már kitöltés alatt állt vagy hibás volt, az importálás során ezek az adatok elvesznek, a rendszer minden módosítható mező tartalmát felülírja. A rendszer az importálást követően frissíti a számított mezőket. Amennyiben olyan adat XML-t próbál betölteni, ami nem az adott űrlaphoz tartozik, vagy annak más verziójával készült, akkor a rendszer beállításától függően előfordulhat, hogy egyáltalán nem fogja tudni elvégezni a műveletet, illetve az is, hogy az eltérően azonosítható mezőkbe nem fog adat betöltődni az eltérő adat XML-ből. Ilyenkor feltétlenül ellenőrizze a betöltés eredményét, hogy ne történjen véletlen adatvesztés.

#### **Beküldés**

Beküldés gomb: A beküldés gombra kattintva véglegesíthető az űrlap.

A beküldési folyamat során egy szerveroldali feldolgozás történik, amely tartalmazhatja az adatok ellenőrzését, a csatolmányok vírusellenőrzését, stb. Hiba esetén megfelelő tájékoztatást kap a javítás lehetőségéről, de egyébként általában a gomb megnyomása után nincs további teendője.

## **Űrlap mentése**

Szerveroldalon elmentheti az űrlap aktuális állapotát, és később innen folytathatja, amennyiben a tároláshoz hozzájárul. Az Űrlapkitöltő eszköztárában a "Mentés" gombra kell kattintani. A rendszer elmenti az űrlap aktuális állapotát. A rendszer a mentés sikertelensége esetén hibajelzést ad, sikeressége esetén pedig nyugtázás formájában tájékoztat. Mentés során az alkalmazás az űrlapon megadott, és azokból számolt adatok alapján ugyanolyan struktúrájú adat fájlt generál, mint ami a Letöltés menüpont alatt elérhető, melyet biztonságos módon tárol a szerveren.

#### **Törzsadatok**

Az űrlapkitöltő lehetőséget biztosít célszerűen kialakított űrlapok esetén arra, hogy a hivatalos ügyintézésben gyakran használt személyes adatokat *(név, cím, adóazonosító jel, születési hely és idő, stb.)* a rendszerrel megjegyeztessen és azokat néhány kattintással egyszerre beírjon a megfelelő rovatokba.

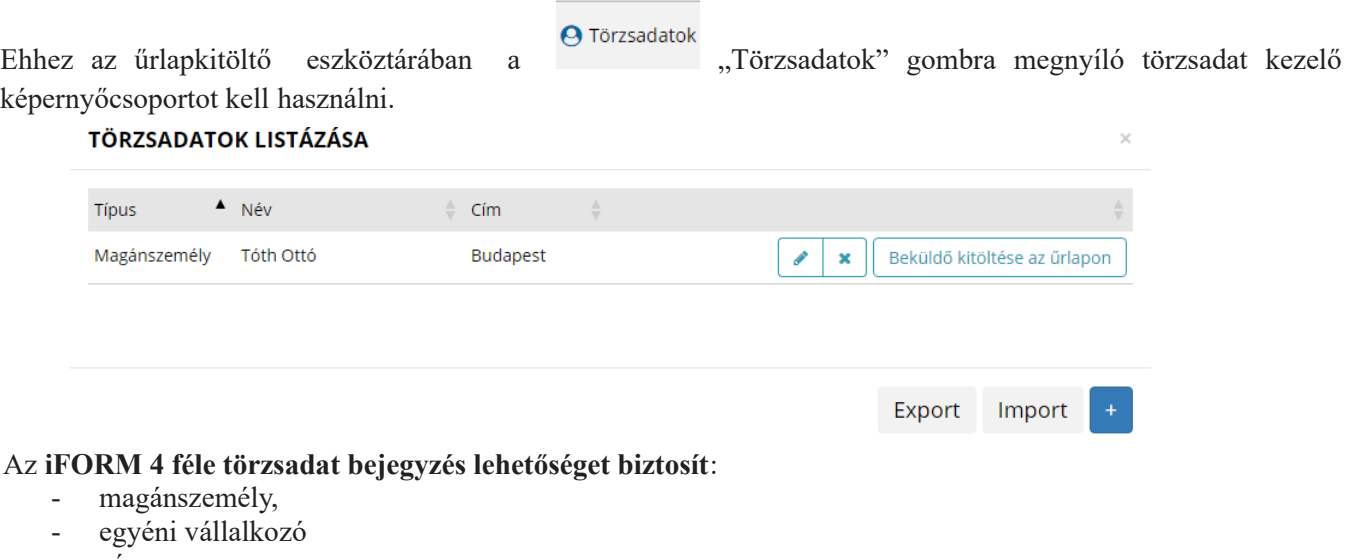

- cég
- adótanácsadó

Új bejegyzés rögzítéséhez a  $\begin{pmatrix} 1 \\ 1 \end{pmatrix}$  ikonnal jelölt gombot kell megnyomni, és értelemszerűen követni a választási lehetőségeket.

A különböző típusú törzsadat bejegyzéseknél, hasonló, de értelemszerűen a típushoz igazodó lapokon lehet rögzíteni a különböző adatokat. Ezt egy-egy bejegyzéssel egyetlen alkalommal kell elvégezni, és utána az űrlap megfelelő rovatainak a kitöltéséhez elegendő a törzsadat kezelő listaképernyőt megnyitni, és azon a megfelelő sorban megnyomni az "ÜGYFÉLADATOK KITÖLTÉSE" gombot. Ennek hatására az ablak bezárul, az űrlap megfelelő mezőiben pedig felülíródnak az adatok.

Fontos megjegyezni, hogy amennyiben Ön elkezdi az érintett mezőket kézzel kitölteni, akkor is megtörténik a felülírás, továbbá azt, hogy az adatkonzisztencia biztosítása érdekében ilyenkor az olyan mezőket, ahol a törzsadatok képernyőn üresen hagyja a mezőt, ott az űrlap hozzá társított mezőjét a kitöltő üresre kitörli.

**Adatvédelmi okokból a kitöltő által tárolt összes törzsadat kizárólag az Ön lokális gépén, egészen pontosan az Ön által használt böngésző tárterületén** *(HTML5 local storage)* **kerül elhelyezésre, így a böngésző törlése során az adatok elveszhetnek.** Ez más gépeken, vagy akár ugyanazon a gépen, de más böngészőben nem elérhető automatikusan. Ahhoz, hogy a rögzített adatokat megfelelően archiválni, vagy számítógépek/böngészők között mozgatni tudja a törzsadat kezelő képernyő jobb alsó sarkában található "EXPORT" gomb megnyomásával kimentheti fájlrendszerbe. Az így kinyert állományt máshol az "IMPORT" gomb megnyomása után a fájlrendszerből kitallózva visszatöltheti az adott gép/böngésző saját tárterületébe, és utána ugyanúgy használhatja, mint az eredeti helyen.

Hortobágy község illetékességi területén magánszemélyek kommunális adója került bevezetésre, Hortobágy Község Önkormányzat Képviselő-testületének 2/2005. (II.25.) önkormányzati rendelete, valamit a helyi adókról szóló 1990. évi C. törvény alapján.

 $\_$  , and the set of the set of the set of the set of the set of the set of the set of the set of the set of the set of the set of the set of the set of the set of the set of the set of the set of the set of the set of th

**Adókötelezettség terheli azt a magánszemélyt, aki az Önkormányzat illetékességi területén lakás illetve telek tulajdonosa, illetve nem magánszemély tulajdonában álló lakás bérleti jogával rendelkezik.** (Nem keletkeztet adókötelezettséget a magánszemély bérbeadó által bérbe adott lakásra létrejött albérleti jogviszony.)

Adókedvezmény:

Mentes az adófizetési kötelezettség alól az a magánszemély,

- aki az adóévet megelőző év december 31-ig 62. életévét betölti és egyedül él , a 62. életév betöltését követő év január 01. napjától.

- aki az adóévet megelőző év december 31-ig 70. életévét betölti, a 70. életév betöltését követő év január 01. napjától.

A mentesség csak 1 lakás céljára szolgáló építmény után illeti meg az adóalanyt.

**A rendelet értelmében egyedül élőnek számít, aki az adótárgyat képező ingatlanban egyedül lakik, és a lakcímnyilvántartás szerint ott rajta kívül lakó- vagy tartózkodási hellyel senki nem rendelkezik!**

Az adó éves összege adóköteles ingatlanonként 7.000 Ft.

Az adózás rendjéről szóló 2017. évi CL. törvény *(a továbbiakban: Art.)* 18. §-a szerint "*az adózó az önkormányzati adóhatóság hatáskörébe tartozó adó esetén az adókötelezettség keletkezését, annak bekövetkezésétől számított tizenöt napon belül – az erre a célra rendszeresített nyomtatványon – jelenti be az önkormányzati adóhatóságnak".*

Az Art. 2. mellékletének II/A/4. pontja szerint "*az adózónak az építményadóról, a telekadóról és a magánszemély kommunális adójáról az adókötelezettség keletkezését, illetve változását követő tizenöt napon belül kell adatbejelentését teljesítenie. Nem kell újabb adatbejelentést benyújtani mindaddig, ameddig az adóalany körülményeiben, az adó tárgyában nem következik be adókötelezettséget érintő változás"*

**Lakásnak minősül** (Htv. 52. § 8. pont): a lakások és helyiségek bérletére, valamint elidegenítésükre vonatkozó egyes szabályokról szóló 1993. évi LXXVIII. törvény 91/A. §-a 1-6. pontjában foglaltak alapján ilyennek minősülő és az ingatlan-nyilvántartásban lakóház, lakóépület, lakás, kastély, villa, udvarház megnevezéssel nyilvántartott, vagy ilyenként feltüntetésre váró ingatlan.

A magánszemélyek kommunális adójának **adóalanya** az, **aki a naptári év első napján az építmény tulajdonosa** (Htv. 24. §-ban hivatkozott 12. § (1) bek.). A Htv. szerint az **ingatlan tulajdonosa** (Htv. 52. § 7. pont) az a személy vagy szervezet, aki/amely az ingatlan-nyilvántartásban tulajdonosként szerepel. Ha az ingatlan tulajdonjogának átruházására irányuló szerződést az ingatlanügyi hatósághoz benyújtották - melynek tényét az ingatlanügyi hatóság széljegyezte -, a szerző felet kell tulajdonosnak tekinteni, kivéve, ha a tulajdonjog bejegyzése iránti kérelmet az ingatlanügyi hatóság jogerősen vagy véglegesen elutasította vagy azt visszavonták vagy a bíróság megállapította a szerződés érvénytelenségét.

Újonnan létrehozott építmény tulajdonjogának - a használatbavételi (fennmaradási) engedély jogerőre emelkedését vagy véglegessé válását, használatba vétel tudomásulvételét, egyszerű bejelentéshez kötött épület felépítésének megtörténtéről szóló hatósági bizonyítvány kiadását megelőző - átruházása esetén a szerződés ingatlanügyi hatósághoz történő benyújtását követően a szerző felet a használatbavételi (fennmaradási) engedély jogerőre emelkedésének vagy véglegessé válásának, használatba vétel tudomásulvételének, egyszerű bejelentéshez kötött épület felépítésének megtörténtéről szóló hatósági bizonyítvány kiadásának időpontjától kell tulajdonosnak tekinteni. Egyéb módon történő tulajdonszerzés esetére a Polgári Törvénykönyv vonatkozó szabályai az irányadók. **Vagyoni értékű jog jogosítottja** (Htv. 52. § 49. pont) az ingatlanon fennálló vagyoni értékű jog jogosítottja az a személy vagy szervezet, aki/amely az ingatlan-nyilvántartásban a vagyoni értékű jog jogosítottjaként feltüntetésre került. Amennyiben az ingatlant terhelő vagyoni értékű jog alapításáról szóló okiratot az ingatlanügyi hatósághoz benyújtották – melynek tényét az ingatlanügyi hatóság széljegyezte –, az okiratban megjelölt, jogszerzésre feljogosított személyt vagy szervezetet kell a vagyoni értékű jog jogosítottjának tekinteni, kivéve, ha a vagyoni értékű jog bejegyzése iránti kérelmet az ingatlanügyi hatóság jogerősen vagy véglegesen elutasította vagy azt visszavonták vagy a bíróság megállapította a szerződés érvénytelenségét.

> A nyomtatványhoz minden esetben mellékletet szükséges beadni! (adásvételi szerződés vagy jogerős használatbavételi engedély vagy hagyatékátadó végzés.)

#### **Az adatbejelentési nyomtatvány egyes sorai**

#### Előlap

Az előlap adatai automatikusan előtöltődnek, amennyiben Ön korábban ügyfélkapu belépésével azonosította magát a rendszerben. Ezek az adatok módosíthatóak. Az előlapon a beküldő adatait kell feltüntetni.

Főlap

#### **I. Adatbejelentés fajtája Nem megállapodás alapján benyújtott adatbejelentés:**

Ha az **ingatlannak egy tulajdonosa/bérlője** van, akkor ebben a rovatban a "**Nem megállapodás alapján benyújtott adatbejelentést"** –t kell jelölni. (Htv. 12. §)

Ha az **építmény vagyoni értékű joggal terhelt**, úgy az adatbejelentés kitöltője főszabályként nem a tulajdonos, hanem a vagyoni értékű jog jogosultja (pl. haszonélvező). Amennyiben adózó vagyoni értékű joga az egész adótárgyra kiterjed, úgy megállapodásra nincs szükség. (Htv. 12. § (1) bek.)

A helyi adók tekintetében **vagyoni értékű jog** (Htv. 52. § 3. pont):

- kezelői jog
- vagyonkezelői jog
- haszonélvezet
- használat joga ideértve a külföldiek ingatlanhasználati jogát is.

**Több tulajdonos** esetén a tulajdonosok főszabályként tulajdoni hányadaik arányában adóalanyok, illetve **több bérlő** esetén a bérlőtársak egyenlő arányban adóalanyok.

Ha az építménynek **több tulajdonosa/bérlője** van, úgy **két lehetőség** között is választhatnak az érintettek:

- **1.** Minden tulajdonos/bérlő külön-külön adatbejelentést készít és ez alapján viselik a kötelezettségeket. Ebben az esetben a "Nem megállapodás alapján benyújtott adatbejelentés"-hez kell "X" jelet tennie.
- **2. Megállapodás alapján benyújtott adatbejelentés:**
- Lehetőség van arra, hogy a tulajdonosok közül egy személy legyen felruházva a tulajdonosi jogokkal és kötelezettségekkel (Htv. 12. § (2) bek.). Ebben az esetben a "Megállapodás alapján benyújtott adatbejelentés"-t kell jelölni. Amennyiben ezt választják, új lapként megnyílik az "Adatbejelentés a **magán személyek kommunális adójáról Megállapodás"** című nyomtatványt. Ez esetben ezt is tölteni kell.
- Amennyiben a lakásbérleti jogviszony alanyai bérlőtársak, úgy a fent leírtak szerint kell eljárni.

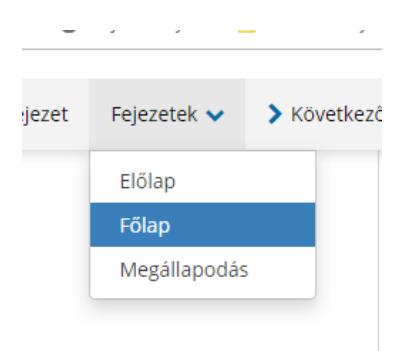

## II. Adatbejelentő adatai

Az adatbejelentés benyújtója (későbbiekben adózó) azonosításához szükséges személyi adatokat kell feltüntetni.

## **III. Adatbejelentő tulajdonjogi, vagyoni értékű jogi minősége, tulajdoni (jogosultsági) hányada**

A bejelentő (a későbbiekben: adózó) adózói minőségét, tulajdoni (jogosultsági) hányadát kell feltüntetni.

## **IV – VI. Az adatbejelentés benyújtására okot adó körülmény és időpontja**

A bejelentés okaként a megfelelő megjegyzést (adókötelezettség keletkezése, megszűnése vagy változás bejelentése), azon belül a konkrét eseményt jelölni, vagy a változás okát kell feltüntetni.

## **Az építmény használatának szünetelése (pl.: üresen áll) az adókötelezettséget nem érinti!**

## *IV. Az adókötelezettség keletkezése:*

**Újonnan létrehozott épület/épületrész** esetén a használatbavételi engedély, illetőleg a fennmaradási engedély jogerőre emelkedésének, vagy véglegessé válásának dátumát, illetve a használatbavétel tudomásulvételét vagy az egyszerű bejelentéshez kötött épület felépítésének megtörténtéről szóló hatósági bizonyítvány kiadásának dátumát kell feltüntetni. Az engedély nélkül épült vagy anélkül használatba vett építmény esetén a tényleges használatbavétel napját kell megjelölni.

**Építmény szerzése** esetén a szerződés (pl. adásvételi, ajándékozási stb.) az ingatlanügyi hatósághoz történő benyújtásának, széljegyzésének dátumát kell feltüntetni, ennek hiányában a szerződés dátumát. Vagyoni értékű jog alapítása, megszűnése esetén az ingatlanügyi hatósági bejegyzés, illetve törlés napját kell megjelölni.

**Öröklés esetén** a tulajdonjog-szerzés időpontja vonatkozásában a Polgári Törvénykönyv szabályai az irányadók, mely szerint a tulajdonjogot az örökös az örökhagyó halálának napján megszerzi, így az örökös az örökhagyó halálát követő év első napjától adóalannyá válik, a kommunális adó hatálya alá történő adatbejelentés benyújtásának határideje a hagyatékátadó végzés jogerőre emelkedésétől számított 15 nap.

- A Polgári Törvénykönyvről szóló 2013. évi V. törvény 7:87. § szerint:
- *"(1) Az öröklés az örökhagyó halálával nyílik meg.*
- *(2) Az örökös az öröklés megnyílásával a hagyatékot vagy annak neki jutó részét vagy meghatározott tárgyát – elfogadás vagy bármely más jogcselekmény nélkül – megszerzi."*

Lakásbérleti jog alapítása esetén a bérleti jogviszony keletkezésének időpontját kell rögzíteni.

## V. Az adókötelezettséget érintő változás:

Az adókötelezettséget érintő változás (pl.: a hasznos alapterület módosulása; a rendeltetési mód változása; az építmény átminősítése) esetén az adókötelezettséget érintő változás időpontját kell feltüntetni.

## VI. Az adókötelezettség megszűnése:

Az építmény megszűnése (az építmény lebontása vagy megsemmisülése) esetén az építmény teljes elbontásának napját, illetve megsemmisülésének napját kell feltüntetni.

**Építmény elidegenítése esetén** a szerződés (pl. adásvételi, ajándékozási stb.) az ingatlanügyi hatósághoz történő benyújtásának, széljegyzésének dátumát kell feltüntetni, ennek hiányában a szerződés dátumát. Vagyoni értékű jog alapítása, megszűnése esetén az ingatlanügyi hatósági bejegyzés, illetve törlés napját kell megjelölni.

Lakásbérleti jog megszűnése esetén a bérleti jogviszony megszűnésének időpontját kell rögzíteni.

Lakásbérleti jog megszűnése esetén a bérleti jogviszony megszűnésének időpontját kell rögzíteni.

## **VII. Az adótárgy címe**

Az ingatlan azonosításához szükséges adatokat (földrajzi fekvése szerinti címét és a tulajdoni lapon feltüntetett helyrajzi számát) kérjük itt feltüntetni.

## **Felhívjuk figyelmét, hogy helyrajzi számonként külön-külön kell adatbejelentést benyújtani!**

## **VIII. Az egy helyrajzi számon található adótárgyak fajtája és száma**

Kérem a megfelelőt kiválasztani!

## **IX. Az önkormányzati rendeletben rögzített adómentesség, adókedvezmény igénybevétele**

## **Az adófizetés alóli mentesség az adatbejelentés benyújtása alól nem mentesíti az adóalanyt!**

## **XI. pont**

## **Az adatbejelentést keltezés és aláírás nélkül elfogadni nem áll módunkban!**

## Megállapodás

Az I. II. III-as pontok előtöltődnek, a IV es pontban fel kell sorolni a másik tulajdonosokat, akik felruházzák az I-es pontban szereplő adóalanyt az adó megfizetésével. A IV. pont bármelyik mezőjére kattintva megjelenik egy zöld nyíl, amivel több tulajdonos esetén hozzáadható további adóalany a megállapodáshoz!

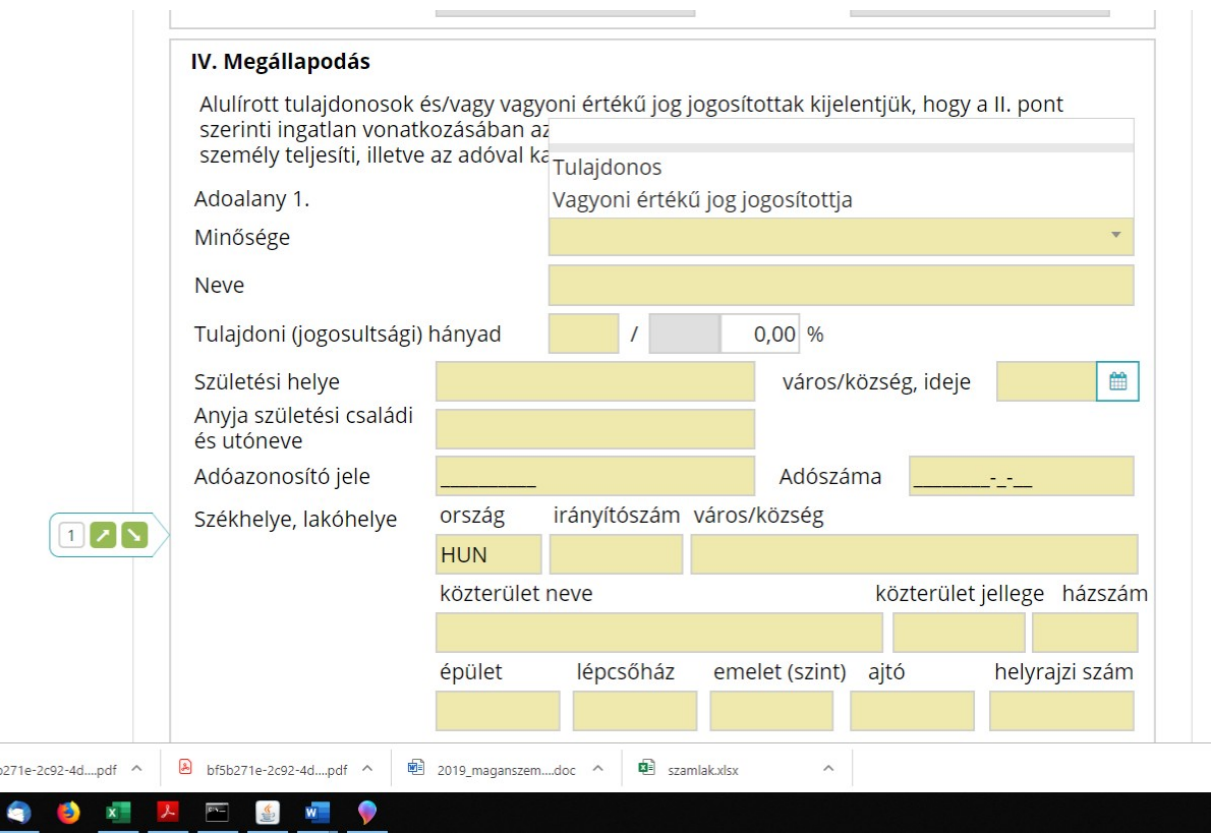

A kitöltött adatlapot a rendszer hivatali kapunkra küldi meg.

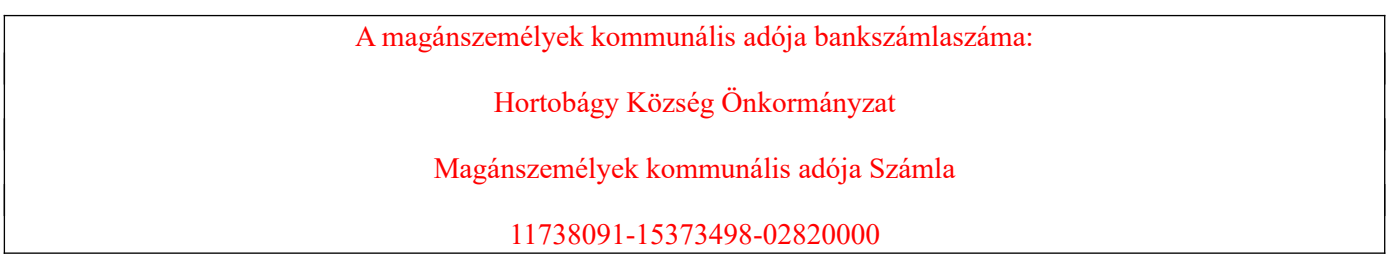

Tisztelt Adózó!

Amennyiben az adatbejelentés kitöltése során további segítségre van szüksége, úgy fáradjon be a balmazújvárosi önkormányzati adóhatósághoz ügyfélfogadási időben, vagy keresse telefonon munkatársait.

Ügyfélfogadás helye: Polgármesteri Hivatal Balmazújváros, Kossuth tér 4-5. Földszint 16-os és 17-es iroda.

Ügyfélfogadás ideje:

kedd 7.30-18 óráig

szerda:7.30-12 óráig

péntek: 7.30-11.30 óráig

Telefonszám: 52/580-102, 26-os, 65-ös mellék.

E-mail: [ado@balmazujvaros.hu](mailto:ado@balmazujvaros.hu)

Honlap (nyomtatványok): https://balmazujvaros.hu/index.php/letoeltesek/category/20-ado-nyomtatvanyokhortobagy

Hivatali kapu használata során a rövidített név: BVPMH

ePapír benyújtás esetén:<https://epapir.gov.hu/>

Balmazújváros, 2019. szeptember

**Balmazújváros Város Önkormányzatának Adóhatósága**